## ALiS

# **Centralized Licensing, Inspections and Complaints System (CLICS)**

## **Invasive Body Decoration Establishments - Consumer Log On Instructions**

The Invasive Body Decoration application is used for Body Art establishments, such as tattoo or piercing shops and cosmetic makeup artists. Only the shop itself is permitted – at this time the State of Nevada does not license individual artists. Please use this document to assist you in completing your online application. Additional support and system requirements can be found at http://dpbh.nv.gov/Reg/CLICS/CLICS - Home/. For questions specific to your application, please contact your local field office.

The application system is designed to handle a wide variety of application types, and there are some unique instructions specific to the IBD permit application. Please pay attention to the notes in this document.

EHS may take up to a **30 days** to process a completed application, depending on the workload of the office. Please submit your application as early as possible.

### Step 1: Initial Registration

To begin the application process, go to<https://nvdpbh.aithent.com/login.aspx> and then click on the Environmental Health tab – it will turn white. Select the select the blue "Click Here" after "Apply for a Common Business Application":

**AND LIBRARY CONSIGNS** 

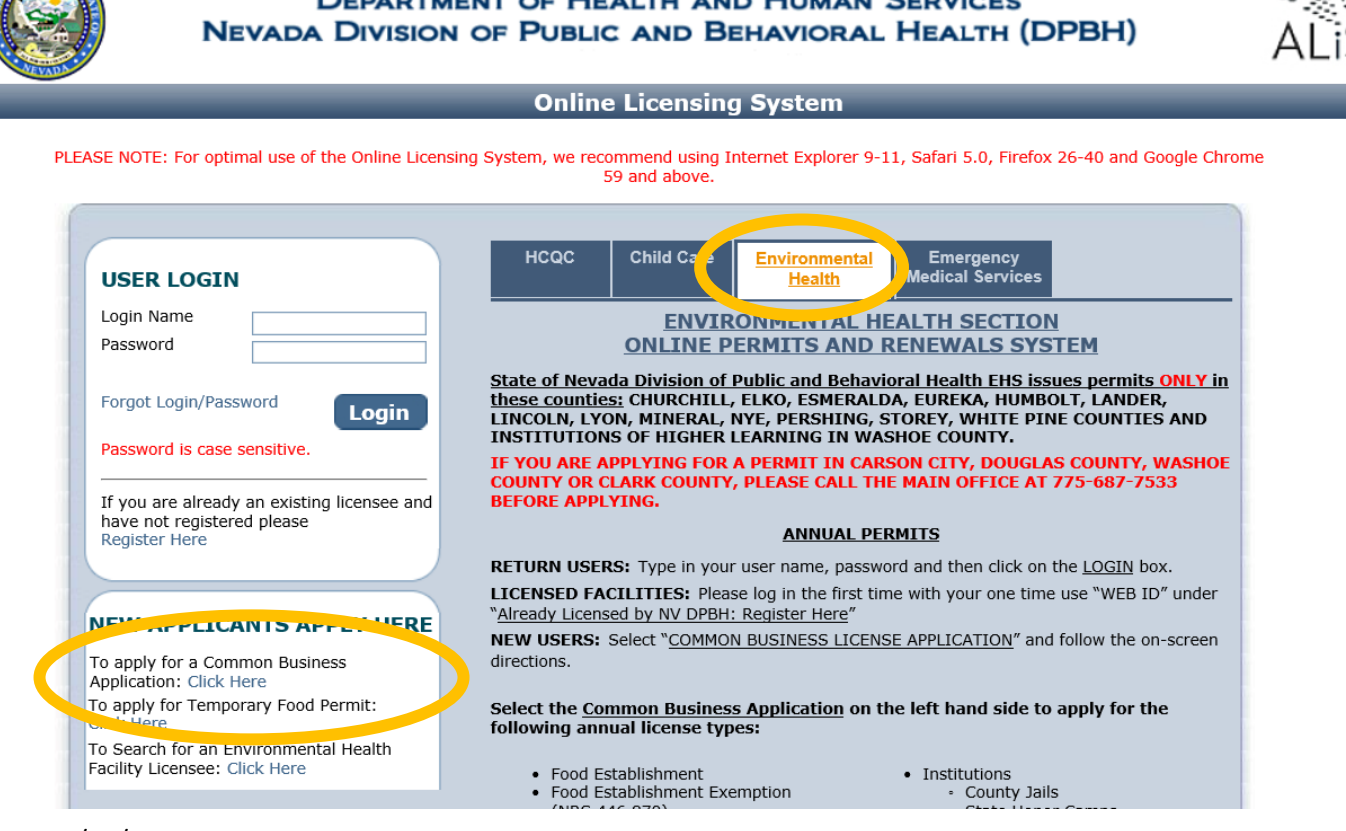

#### This will bring you to the Initial User Registration Page:

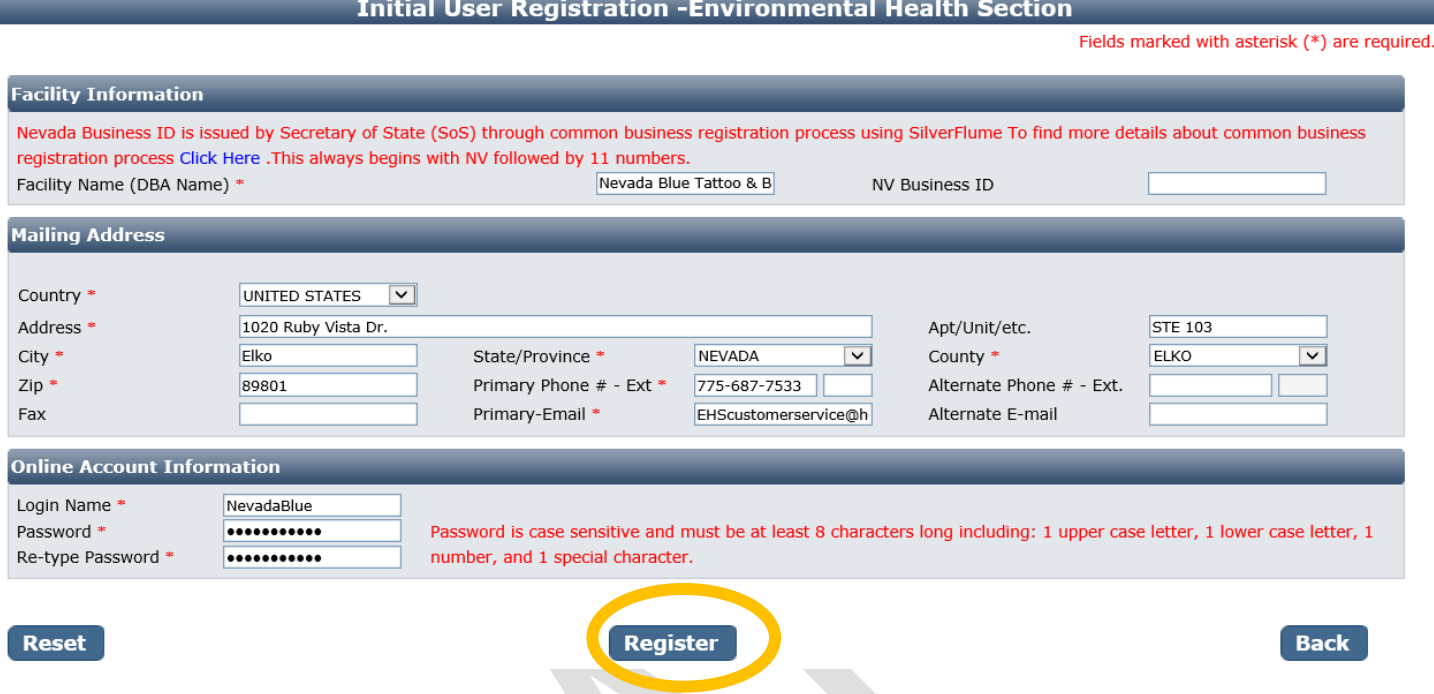

You will need to fill out the following Complete all fields with a red star (\*).

- **Facility Name (DBA):** this is the name of your shop or studio. If you are separate business or contractor working inside a larger establishment (e.g., a permanent makeup artist working within a larger salon or spa), put your business name.
- **NV Business ID:** if you have a state business ID from the Secretary of State, enter it here. It would be "NV" followed by 11 numbers. If you do not have or do not know your state business license number, please contact your local business licensing authority or the Secretary of State's office for instructions on obtaining a business license. This is separate from your health permit.
- **Mailing Address Section:**
	- o Address is the street address where you receive correspondence for your business
	- o City/State/County/Zip: enter the appropriate values that go with the address
	- o Phone/Email: this should be the contact information to receive correspondence for your business

#### - **Account Information (Login):**

- o The Login Name can be anything using A-Z and 0-9. Take note of it before submitting the form so you don't forget. It is recommended to use a general name that multiple people at your business can easily access if needed.
- o Password: must conform to the text in red, for example "Nevada2018!" contains all the elements needed. Make the password something you can remember, but not easy to guess.

When you are done with the form, click the **Register** button.

## Step 2: Application Types

Select "Invasive Body Decoration" in the second column at the top of the page, then the check box on the left of the lower part of the page. Next, check each of the types of services you will be offering at your shop. When you are finished click the **Next** button.

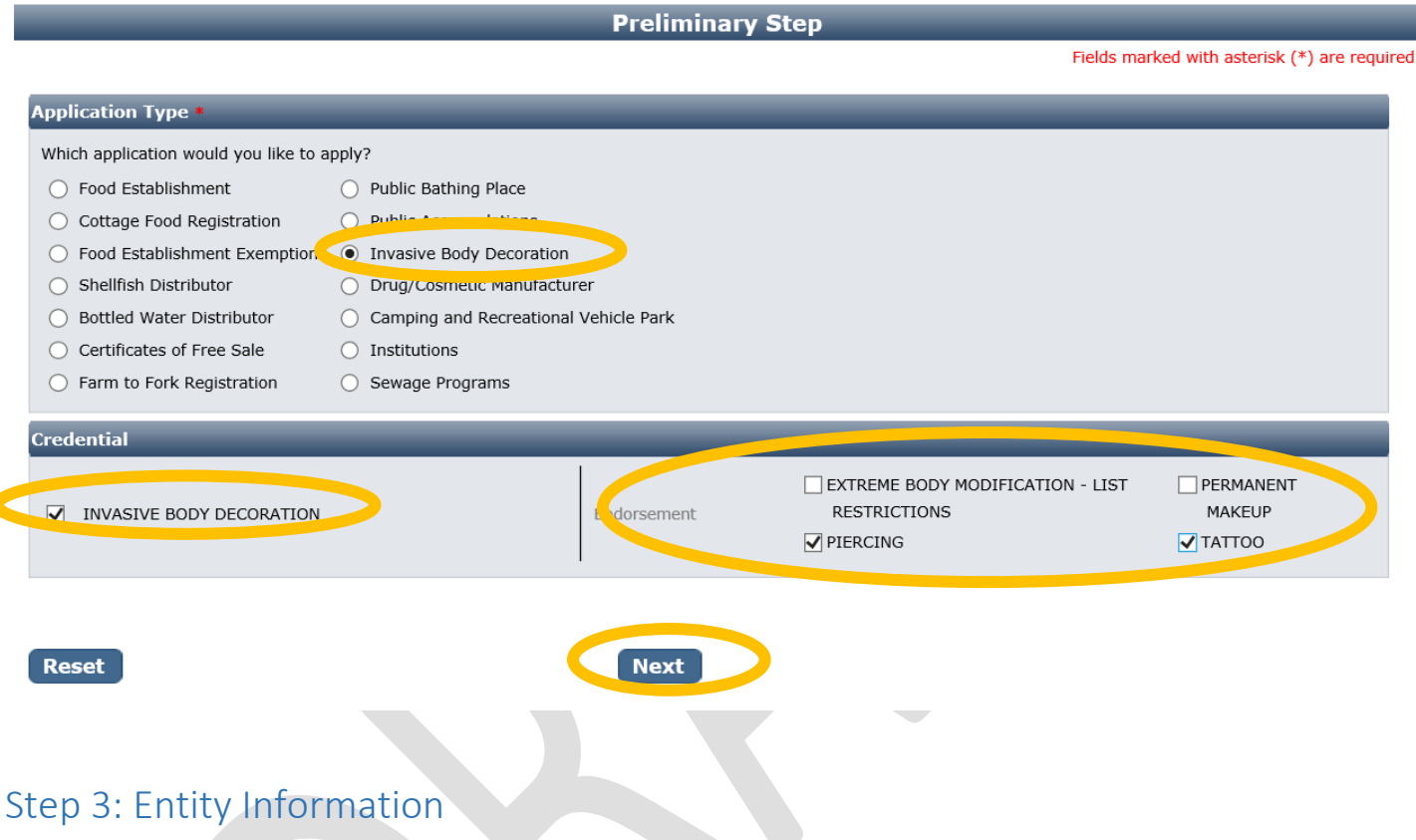

This screen collects information specific to your business.

- **Business Entity Information** 
	- o **Facility Name (DBA):** This will be automatically filled in from your registration, however if you mistyped you may correct it here
	- o **NV Business ID:** This will be automatically filled in from your registration but cannot be changed here
	- o **Registered Name/Legal Business Name**: this should be the exact name on your state business license, if applicable. It may be different from your DBA name.
	- o **Ownership Type:** Select from this list. LLC, Corporation, etc. depending on the business type.
	- o **Primary Contact Information:** The primary contact person is whoever you want EHS to be able to contact about permits, inspections, complaints, or emergencies. The role may be owner, manager, etc.
- **Hours of Operation**
	- o Enter the hours that the establishment is open. For each day it may be: open 24 hours, closed that day, or open for a fixed time.
	- o Fixed time: opens three new fields for Hour, Minute, AM/PM YOU MUST COMPLETE ALL 3 FIELDS.

When you are finished filling out the form, click the **Next** button.

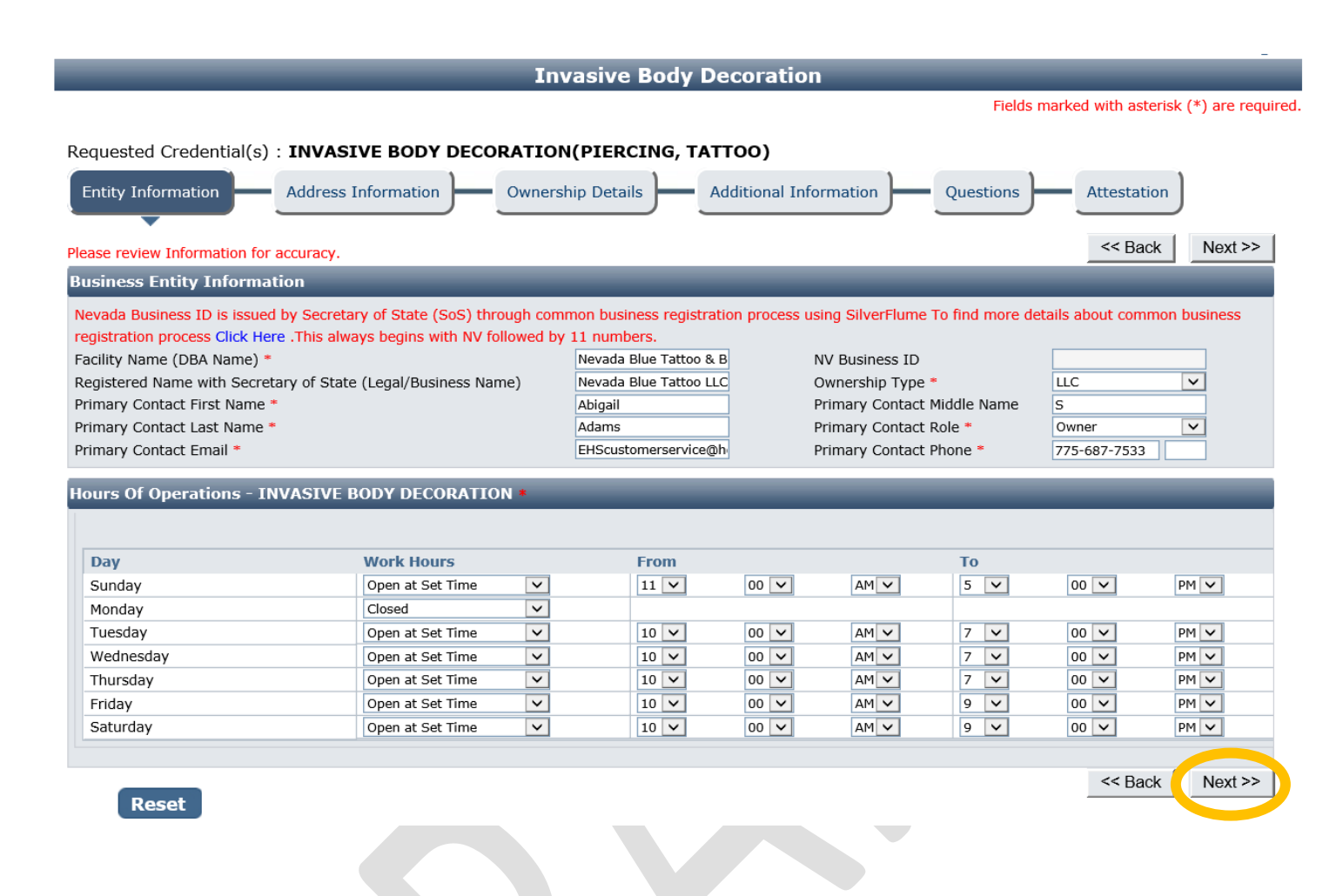

#### Step 4: Address Information

Most of the information in the Mailing Address section willed be auto-filled from the initial registration screen. Please verify that this information is complete and is the address you want mail sent to.

The Physical Address is also required for inspections – please enter the actual shop location here. Note you will **not** be able to update the Physical Address fields once you've submitted the application. Contact EHS if you notice any errors later.

The Billing Address is used to send renewal information and any invoices, and may be different from the other address fields.

Complete all 3 sections. If any addresses are the same, use the Copy From feature to avoid typing repeatedly.

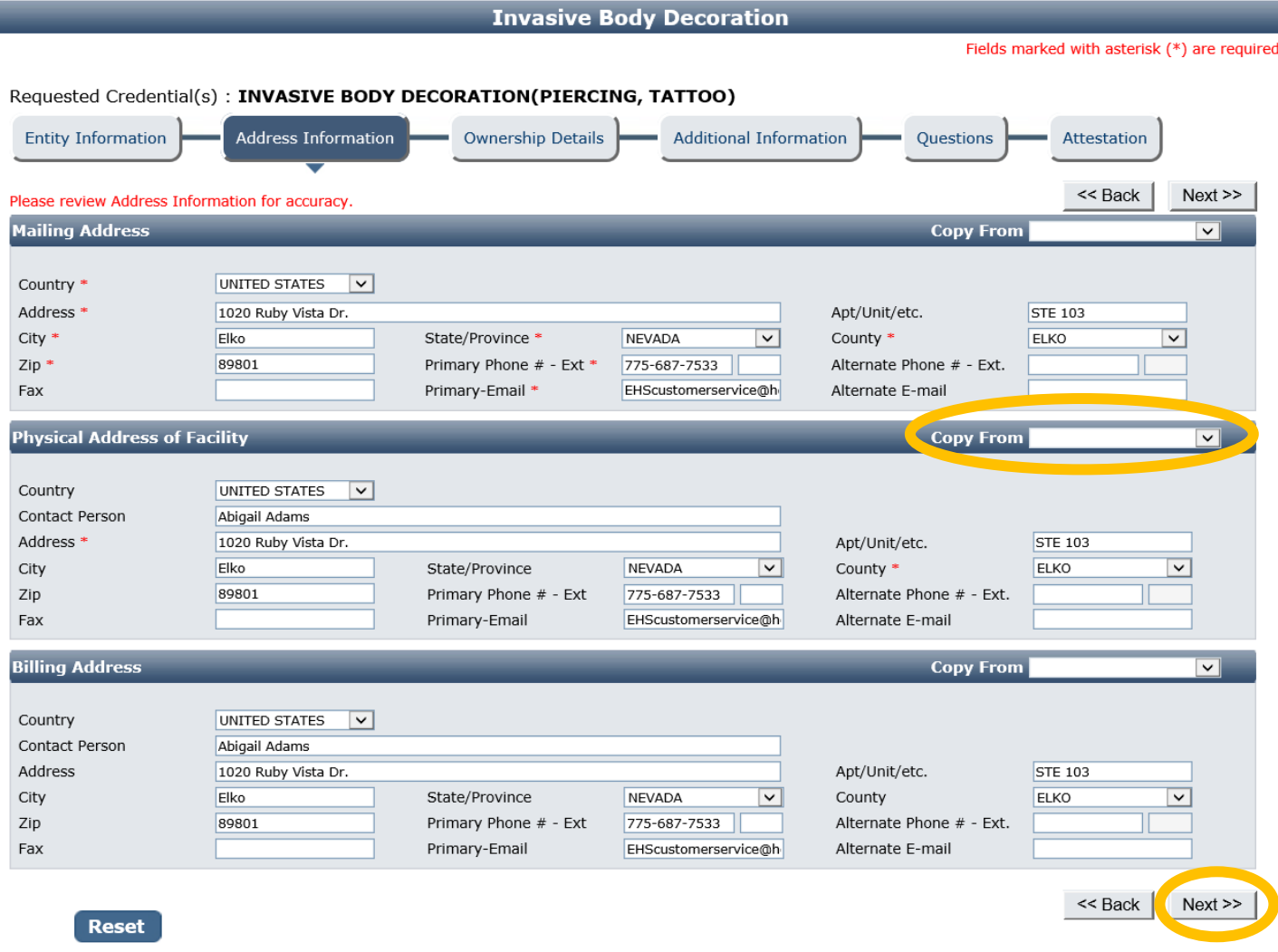

When you are done, click the **Next** button.

## Step 5: Ownership Details

Select the **Add** button to add a new owner. You will not be able to submit your application until you have entered at least one owner.

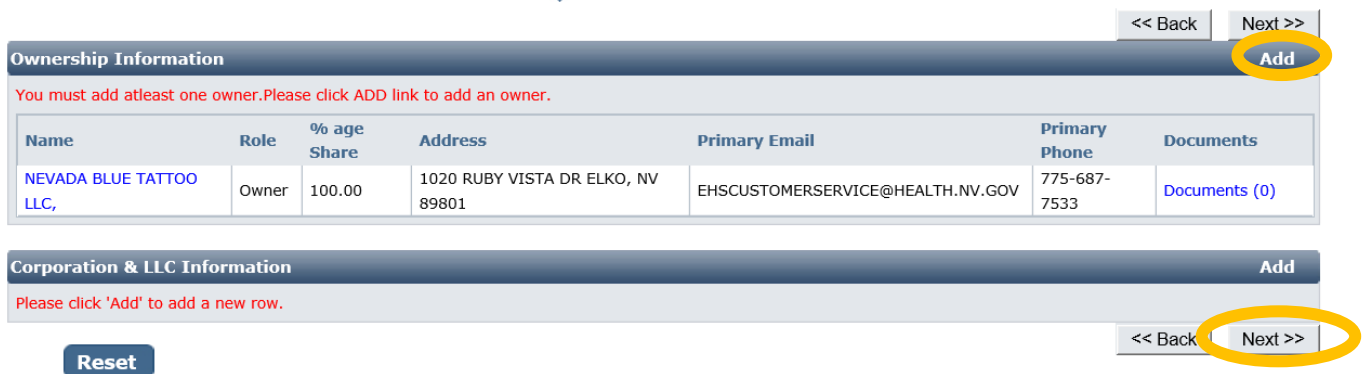

#### A popup will appear to enter details.

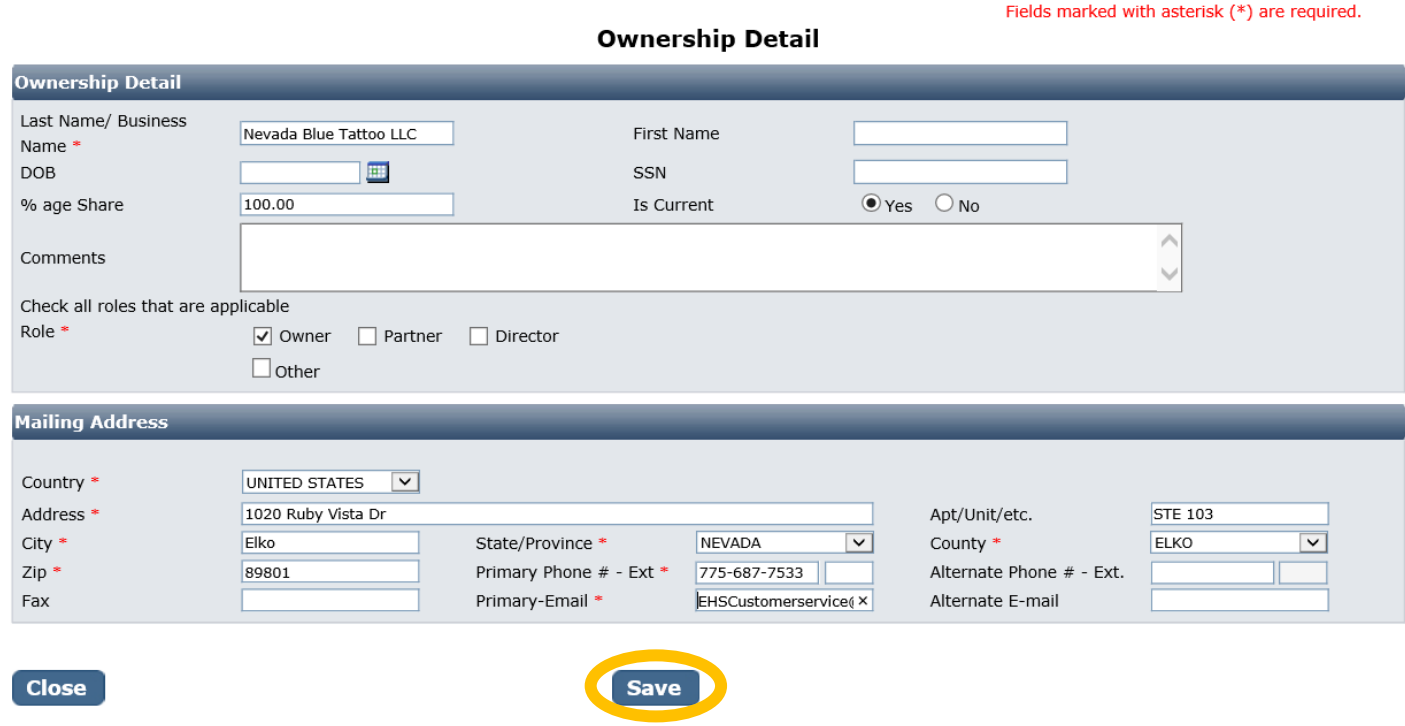

It has many fields you may complete, but only the ones with a red star are required.

- **First and Last Name**: enter the full first and last name of the owner **or** the legal business name if not structured with individual owners
- **% share**: enter the approximate percent of ownership of the company for this owner
- **Is Current:** leave this selected as "Yes"
- Comments: add any additional comments on the relationship of this owner to the business
- Role: select Owner, Partner, Director, or Other (if other, fill in the role)
- **Mailing Address Section**: This may be the personal mailing address of the owner, or it may be the mailing address of the business. Similarly, primary phone and email may be personal or business.

When you are done select the **OK** button. Repeat this process for any other owners. When you are finished, use the **Next** button.

#### Step 6: Additional Information

This screen is shared across all 19 programs that the Environmental Health Section administers. Please **only** complete the fields circled in yellow and review this screen carefully. Additional information or errors on this screen will lead to errors in how your permit fees are assessed.

-

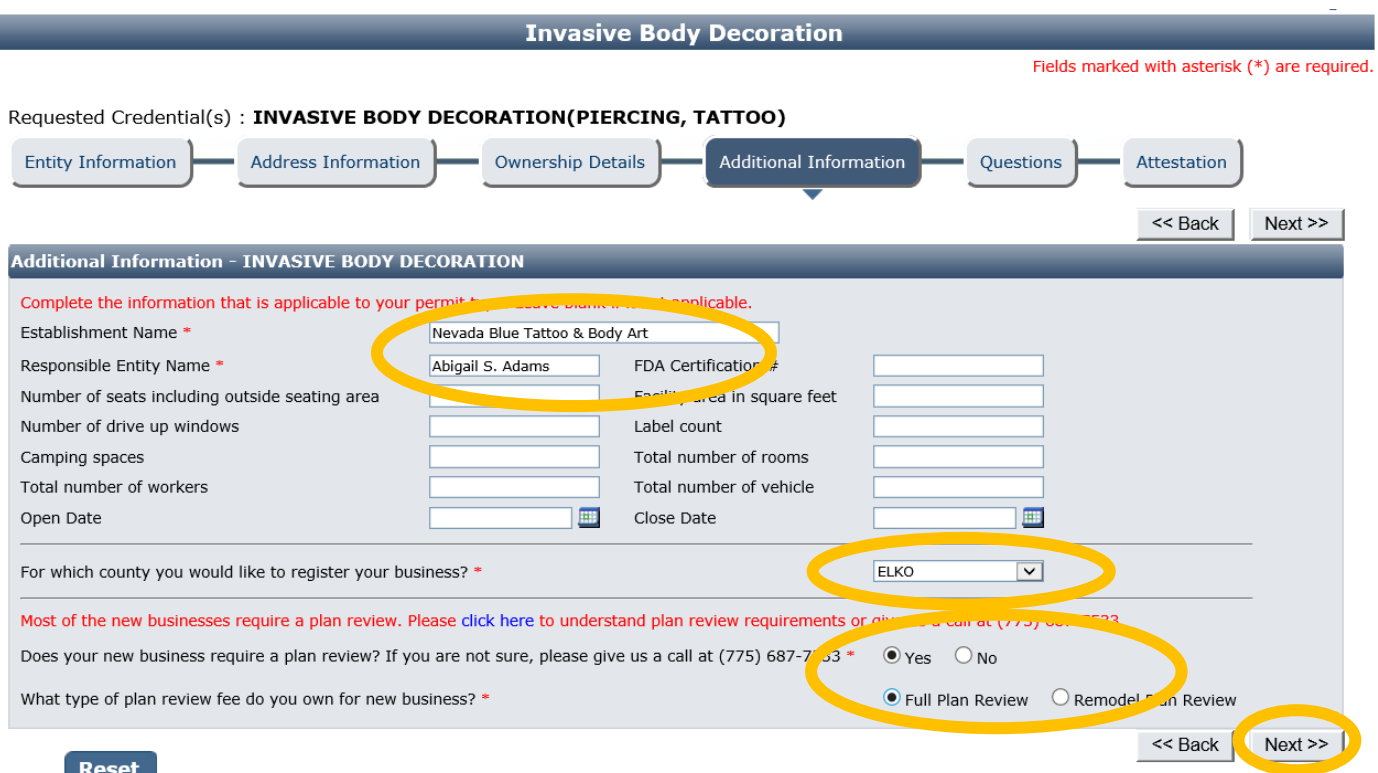

## *\*\* The accuracy of this section will determine the fees charged at the end of the on-line application process. \*\**

- **Establishment Name**: This is the specific name (usually DBA name) for your permit. This should be the same as the name on the shop door.
- **Responsible Person:** This should be the person-in-charge or owner of the establishment who will be present during an inspection.
- County: Select the County where the business is located. Do not select "All" for this permit type.
- Plan Review option: contact your local EHS office to verify if your establishment requires a plan review. As a rule of thumb:
	- o **Establishments in full operation on or before February 28, 2018:** no plan review required for initial license. Plan review will be required if facility is remodeled later.
	- o **Establishments beginning operation on or after March 1, 2018**:
		- **No plan review** if a change of ownership on a permitted shop and no changes are made
		- **Remodel Plan Review** if the shop was already permitted and you are remodeling
		- **Full Plan Review i**f the location has never been permitted as an IBD shop with EHS

When you are finished entering all the information, click the **Next** button.

### Step 7: Questions

This page displays a list of questions that must be answered regarding your facility. A hidden box may pop up requesting more information depending on how some questions are answered. Completely answer all questions with a response box.

Several questions reference documents that you will submit – this will be done after the initial half of the application is submitted and fees are paid. You will find further instructions later in this document.

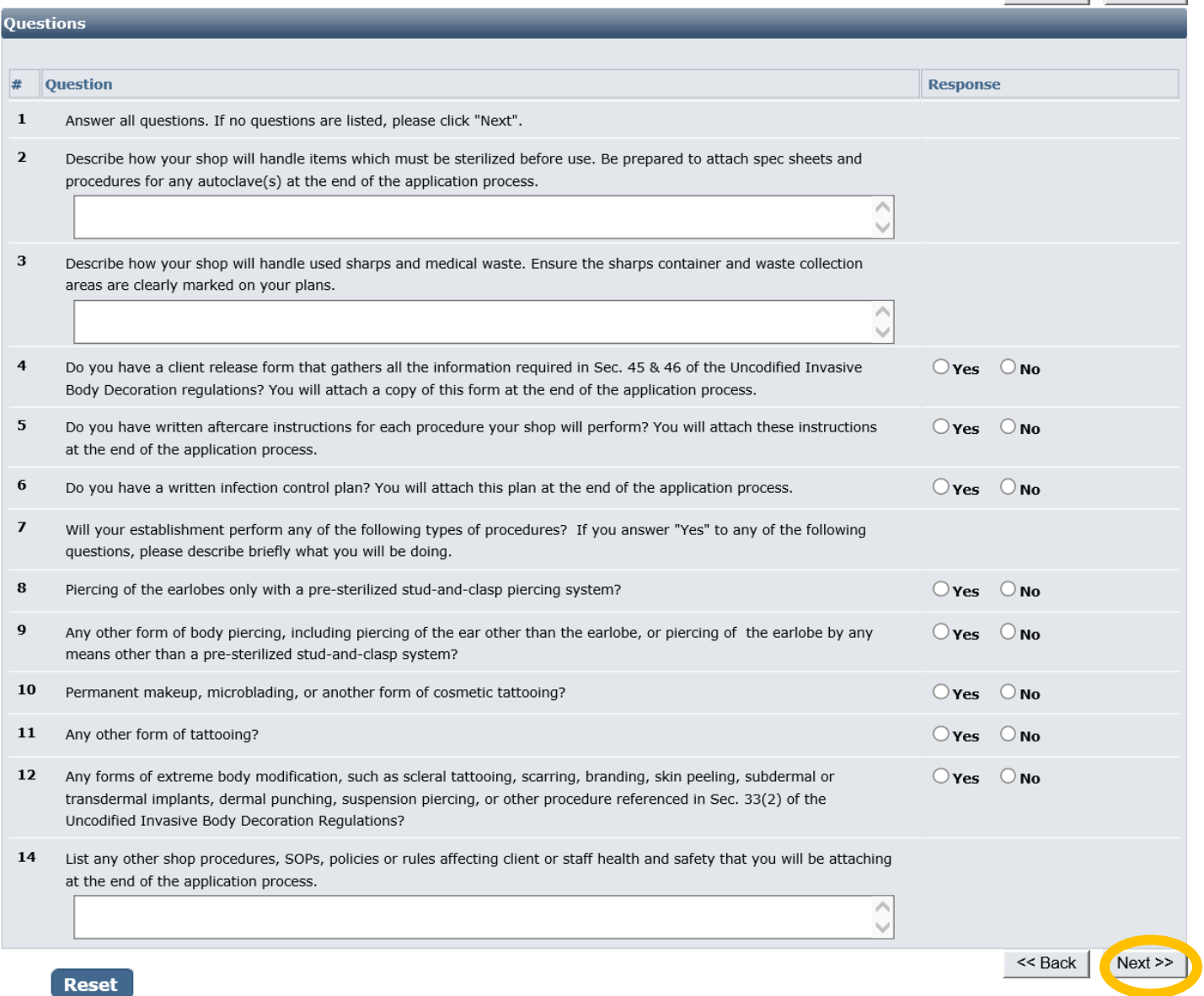

When you are finished select the **Next** button.

### Step 8: Attestation and Electronic Signature

Read the legal statements and agree by checking the boxes on the left. Enter your full name (this is your digital signature) and the current date. When you are done, select "**Submit Application**".

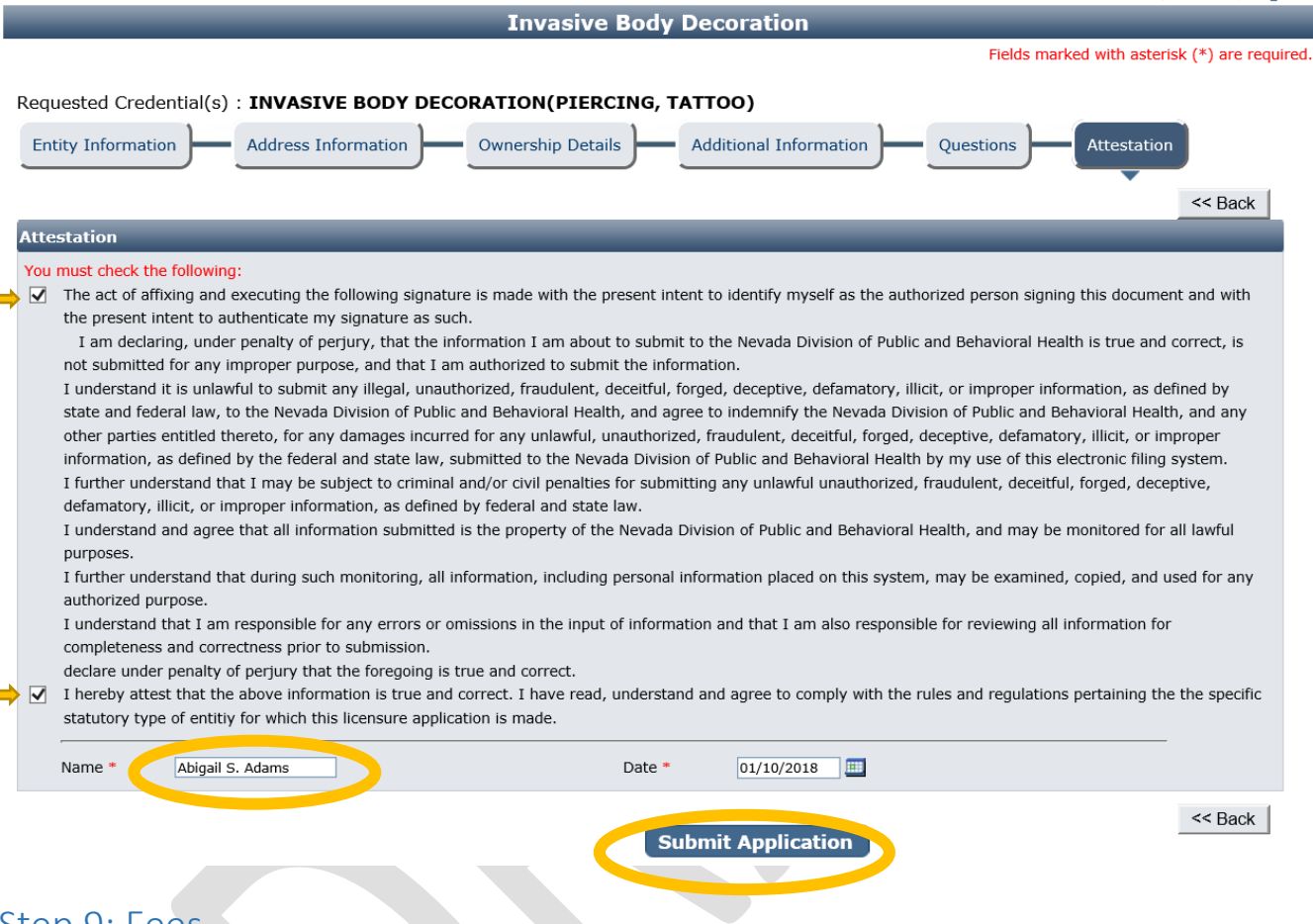

#### Step 9: Fees

"Fee Details" explains what fees are being charged for this credential type. If the charges are correct, select **Pay Now** to continue. If the charges are incorrect, review your application and make the appropriate changes. Contact your EHS field office if you do not understand any charges before you pay.

You will be redirected to the secure payment gateway. Select your payment method:

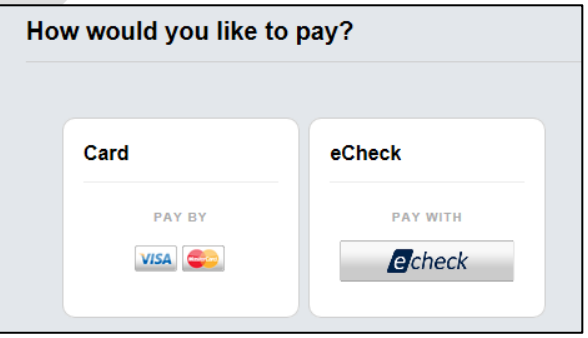

Fill out the form (which depends on the selected payment method) and submit when completed.

**Note on electronic checks from business accounts:** you may need to provide your bank with the COID # 8860003406 or the payment could be rejected by the bank. This should not be a problem if paying from a personal account.

Note your transaction number in bold. There is also the option to print the payment receipt (which is also emailed) and the application summary for your records.

# *IMPORANT NOTICE: YOU ARE NOT DONE YET*

### Step 10: Checklist – Applications and Documentation

After the payment has been processed, you will see the following checklist. You must add each requested document before your application can be processed. Note your transaction number in bold. Your receipt will have been emailed, but you may also view or print it from this page. You may also save a copy of the application summary for your records.

Some checklist items may be optional depending on your situation. Click the "Documents" link in the View/Attach column on the right side to upload a document for staff review. When you do this, a popup will appear with directions on how to upload your document(s).

Most linked documents can be found on the Invasive Body Decoration  $\rightarrow$  Forms page of the EHS website at [http://dpbh.nv.gov/Reg/Invasive\\_Body\\_Decoration\\_\(Tattoo\)/Invasive\\_Body\\_Decoration/.](http://dpbh.nv.gov/Reg/Invasive_Body_Decoration_(Tattoo)/Invasive_Body_Decoration/)

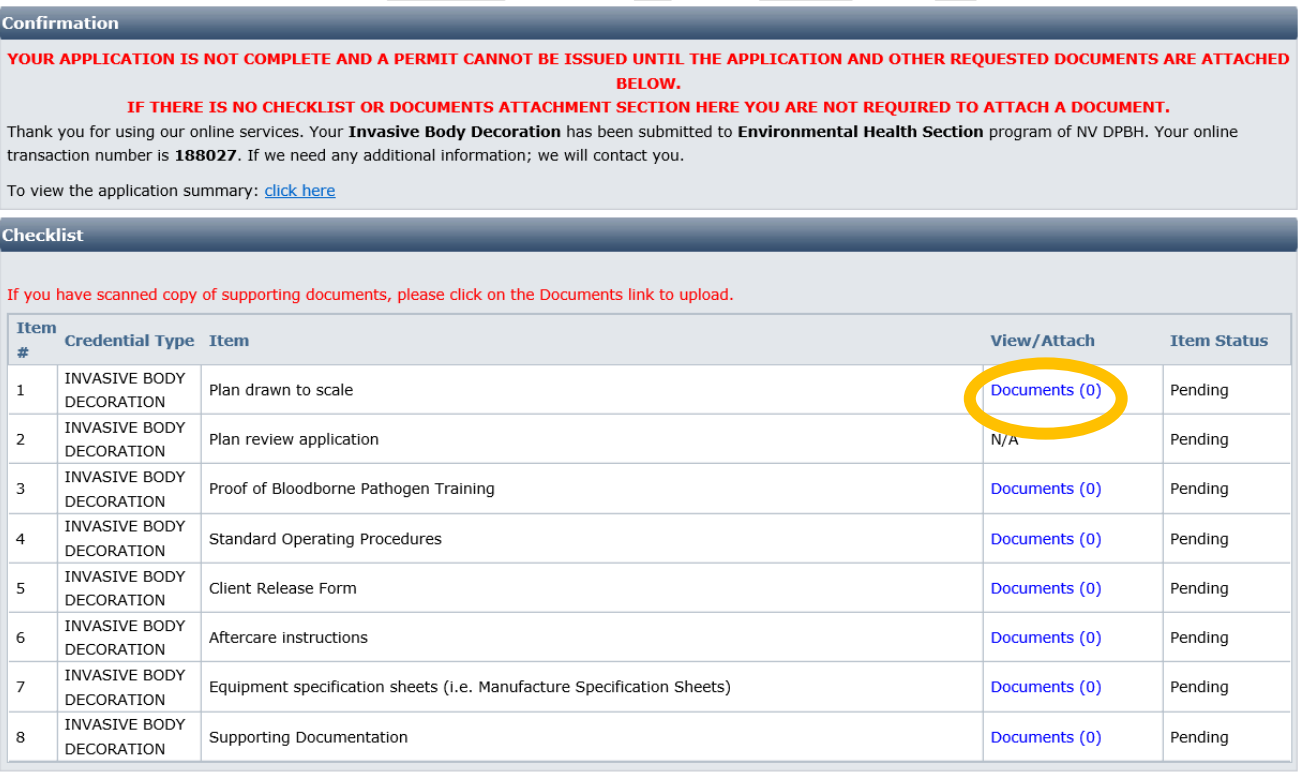

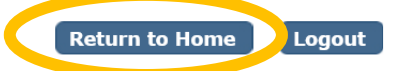

When all required items are uploaded and/or reviewed, your application will be processed. For applications which require a plan review, please allow your field office up to 30 days from the time all your documentation has been submitted to complete the plan review.

#### Appendix: Returning to complete an application:

To return to your account to complete and application or manage your licenses, go to <https://nvdpbh.aithent.com/login.aspx> and then enter your user name and password and then click the **Login** button:

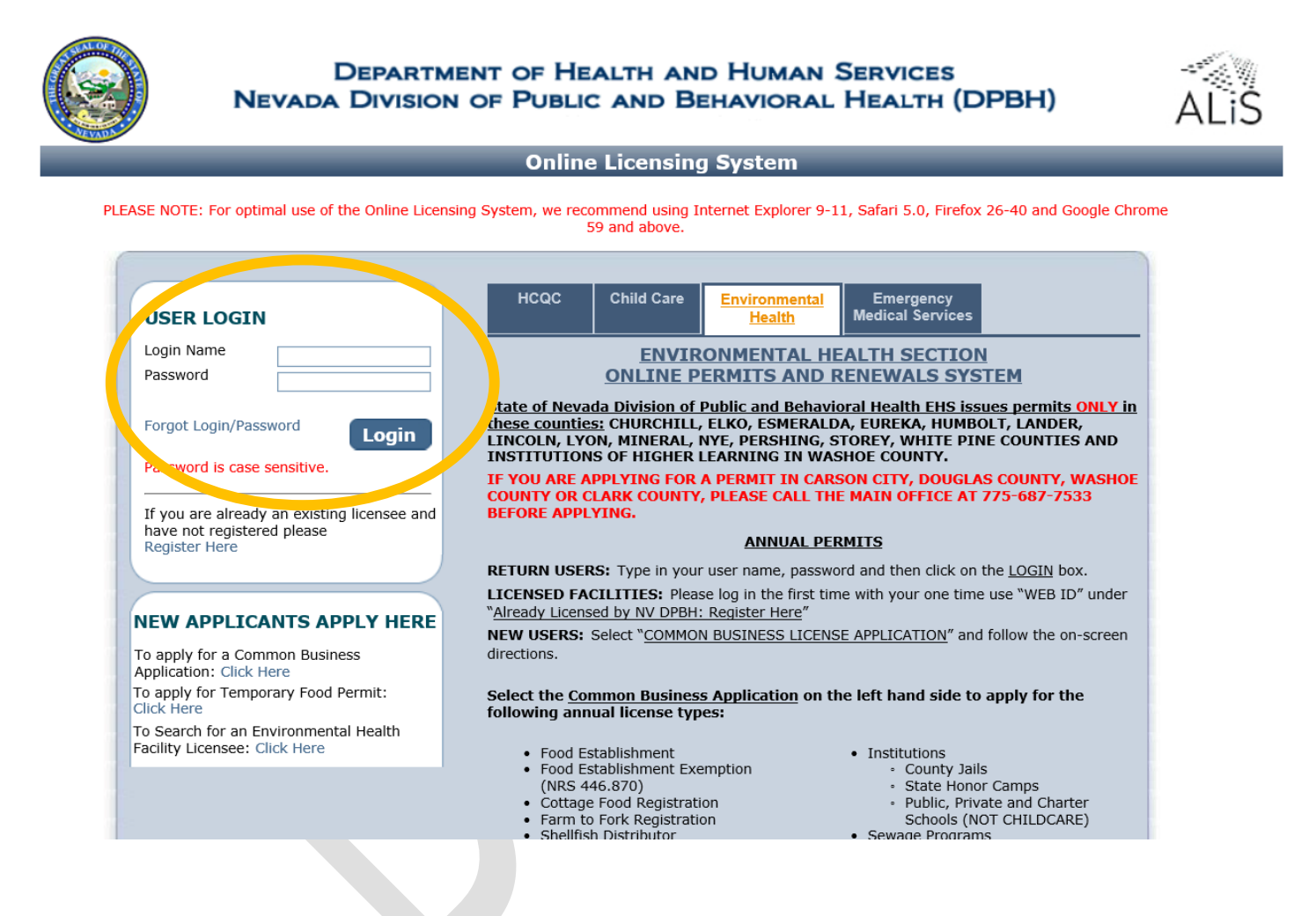

You will see a menu on the left side:

#### **Contact Information**

Name: NEVADA BLUE TATTOO & **BODY ART** 1020 RUBY VISTA DR. **STE 103 ELKO NV 89801** Phone #: 775-687-7533 Email: EHSCUSTOMERSERVICE@HEALTH.NV.GOV

#### **WHAT DO YOU WANT TO DO?**

View Pending Online Application(s) Renew

Apply for New License

**Print Receipt** 

Statement of Deficiency/OOC

Pay Invoice(s)

Remodel

**Change Contact Information** 

View Credential(s)

Change Password

Select what action you would like to take now that you're logged in. With most IBD program permits you will likely use:

- **View Pending Online Application**: to continue the application
- **Renew**: to renew an existing annual permit
- **Print Receipt: to review receipts**
- **Statement of Deficiency/OOC**: to provide proof of correction for major violations observed during an inspection
- **Pay Invoice(s)**: to pay invoices EHS has assessed, other than renewals
- **Change Password**: to change your password

Contact your local field office for instructions before selecting the other options.

To complete pending applications, select "View Pending Online Application(s)". You will see a list of applications for review. To continue an application you started **but have not submitted or paid for**, select "Continue Application". To add documents to an incomplete checklist, select "View Details":

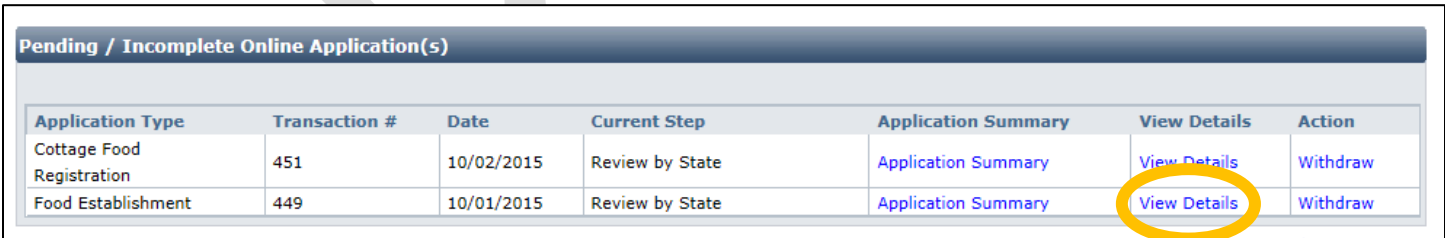

Follow the instructions elsewhere in this document to complete your application.

For instructions on how to complete a renewal application or pay an invoice, see the applicable guidance documents on [http://dpbh.nv.gov/Reg/CLICS/dta/FAQ/CLICS-FAQs/.](http://dpbh.nv.gov/Reg/CLICS/dta/FAQ/CLICS-FAQs/)